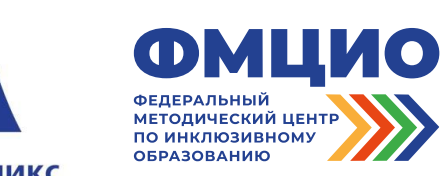

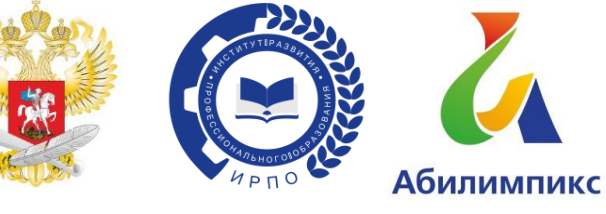

# **ИНСТРУКЦИЯ ПО ЗАПОЛНЕНИЮ СИСТЕМЫ МОНИТОРИНГА ТРУДОУСТРОЙСТВА «АБИЛИМПИКС»**

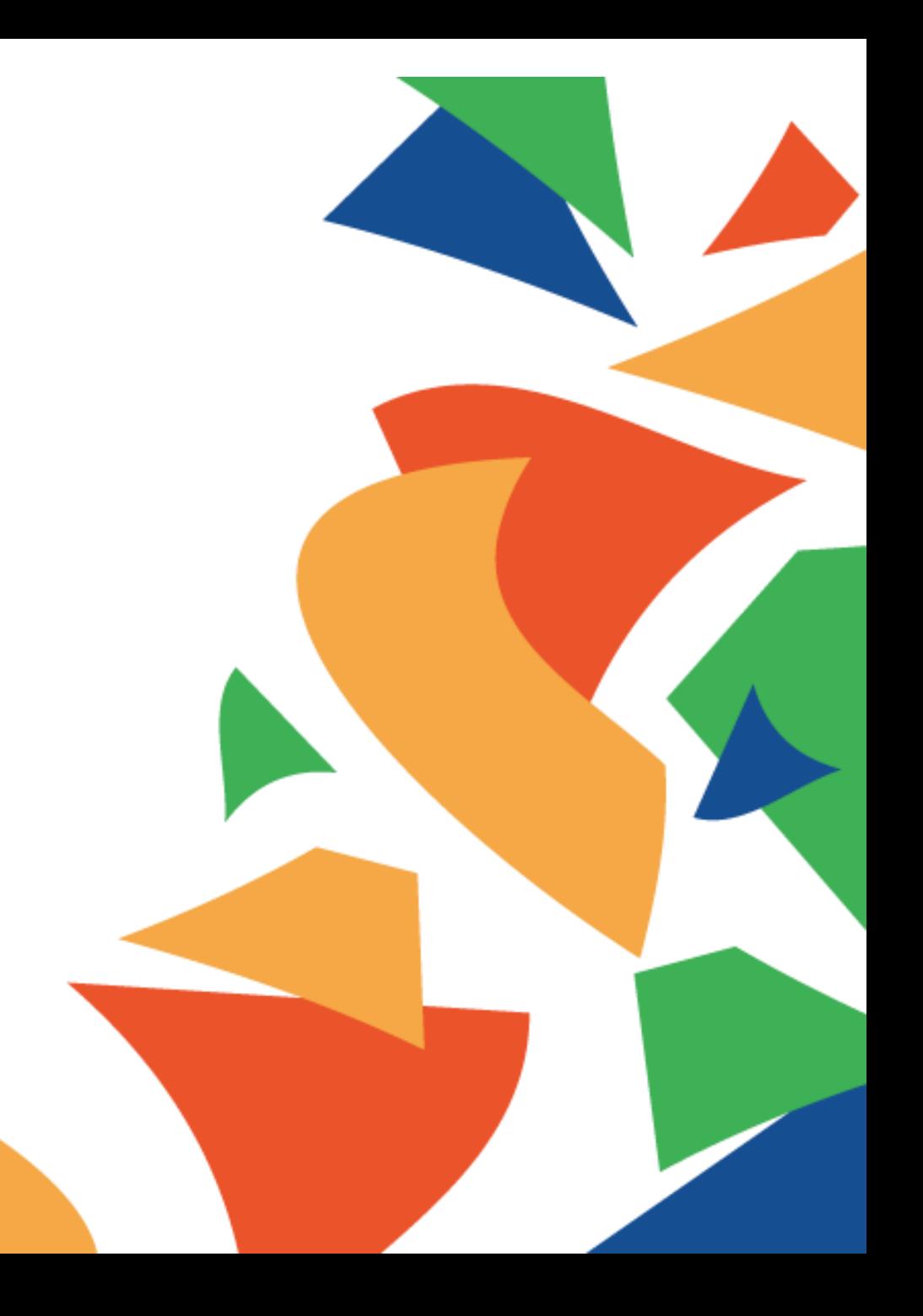

#### **СИСТЕМА МОНИТОРИНГА ТРУДОУСТРОЙСТВА «АБИЛИМПИКС» в информационной системе <https://abilympics-russia.ru/>** Абилимпикс

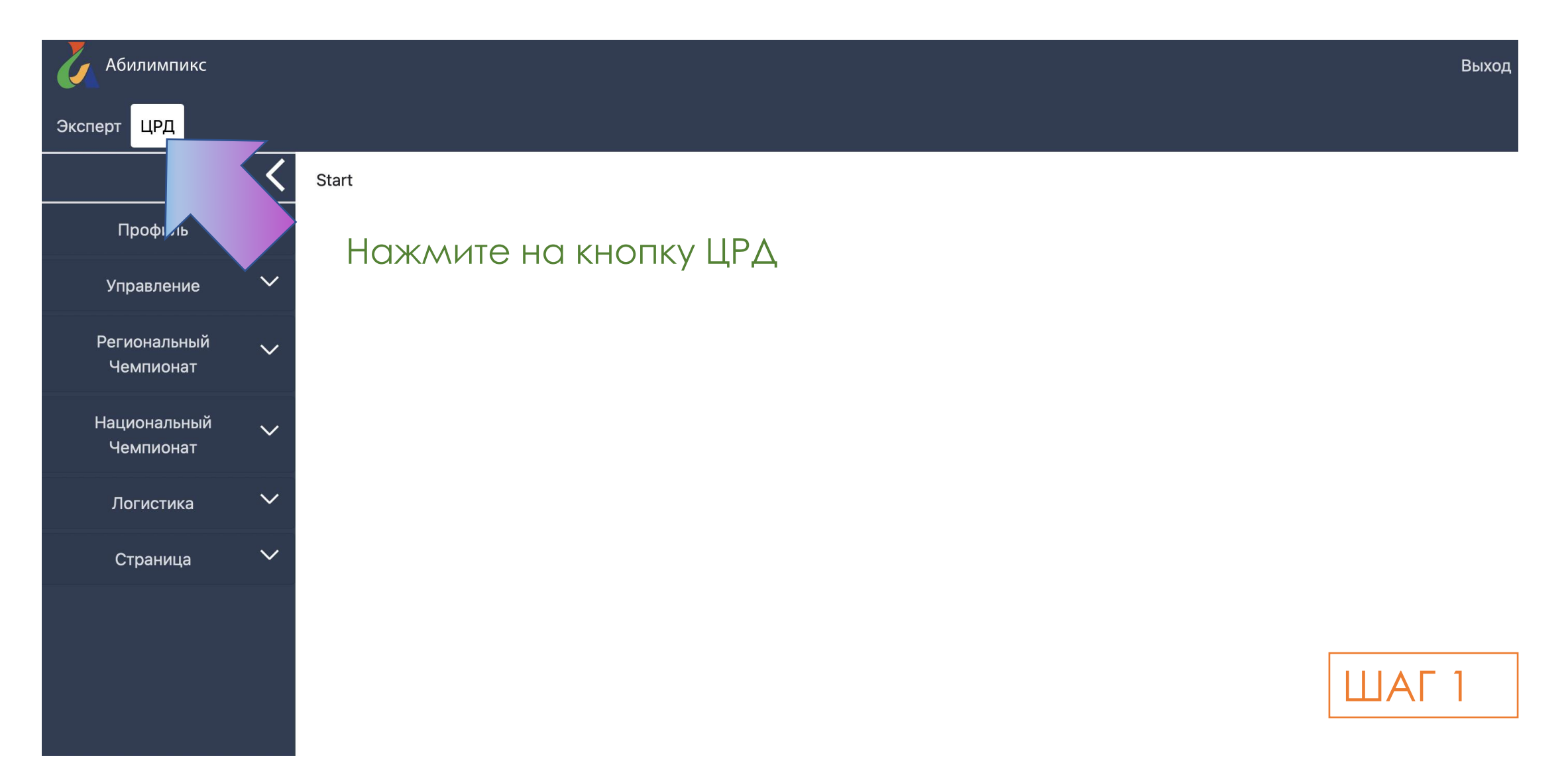

## **СИСТЕМА МОНИТОРИНГА ТРУДОУСТРОЙСТВА «АБИЛИМПИКС»**

**Абилимпикс** 

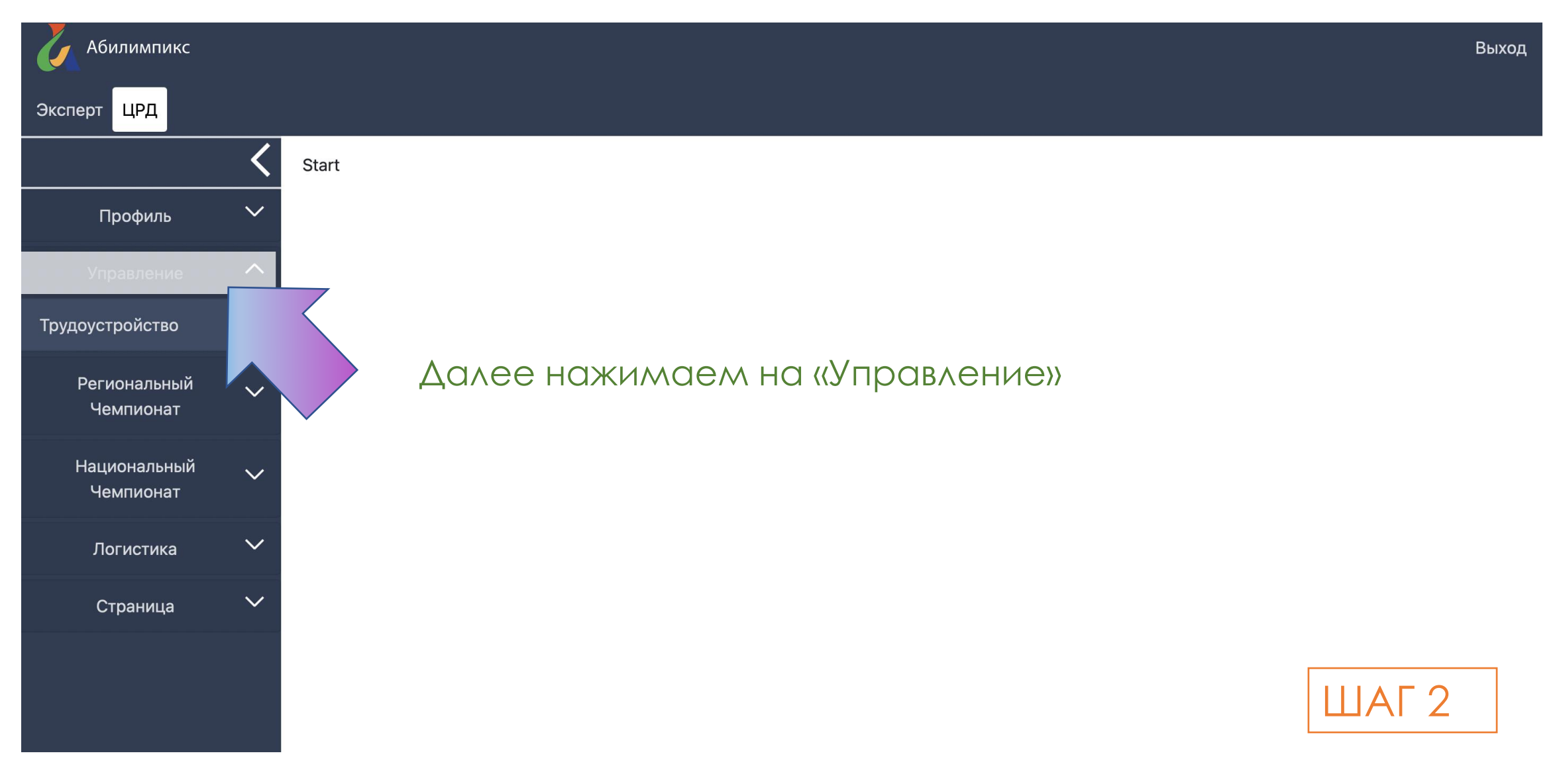

## **СИСТЕМА МОНИТОРИНГА ТРУДОУСТРОЙСТВА «АБИЛИМПИКС»**

**Абилимпикс** 

Абилимпикс Выход Эксперт ЦРД Трудоустройство  $\checkmark$ Профиль ФИО Год Категория Компетенция Действия За все время ▼ Bce **Bce** Экспорт  $\div$  $\div$  $\land$ Управление Далее нажимаем на «Трудоустройство» Трудоустройство  $2$  3 4  $\ldots$  > >  $\langle$ Региональный Компетенция 10 Категория Чемпионат  $\bullet$   $\bullet$  $\mathscr{D}$ Национальный  $\checkmark$ Чемпионат  $\mathscr{D}$  $\checkmark$ Логистика  $\checkmark$ Страница  $\mathscr{D}$ ШАГ

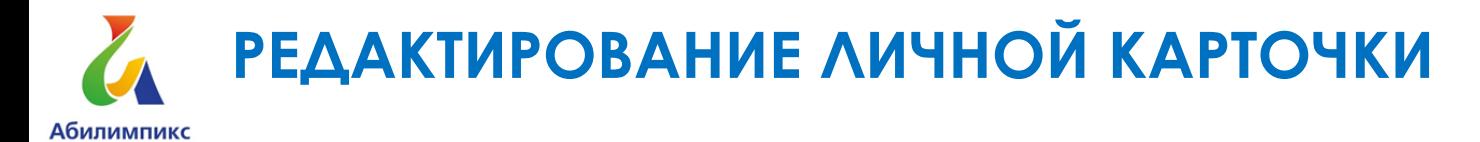

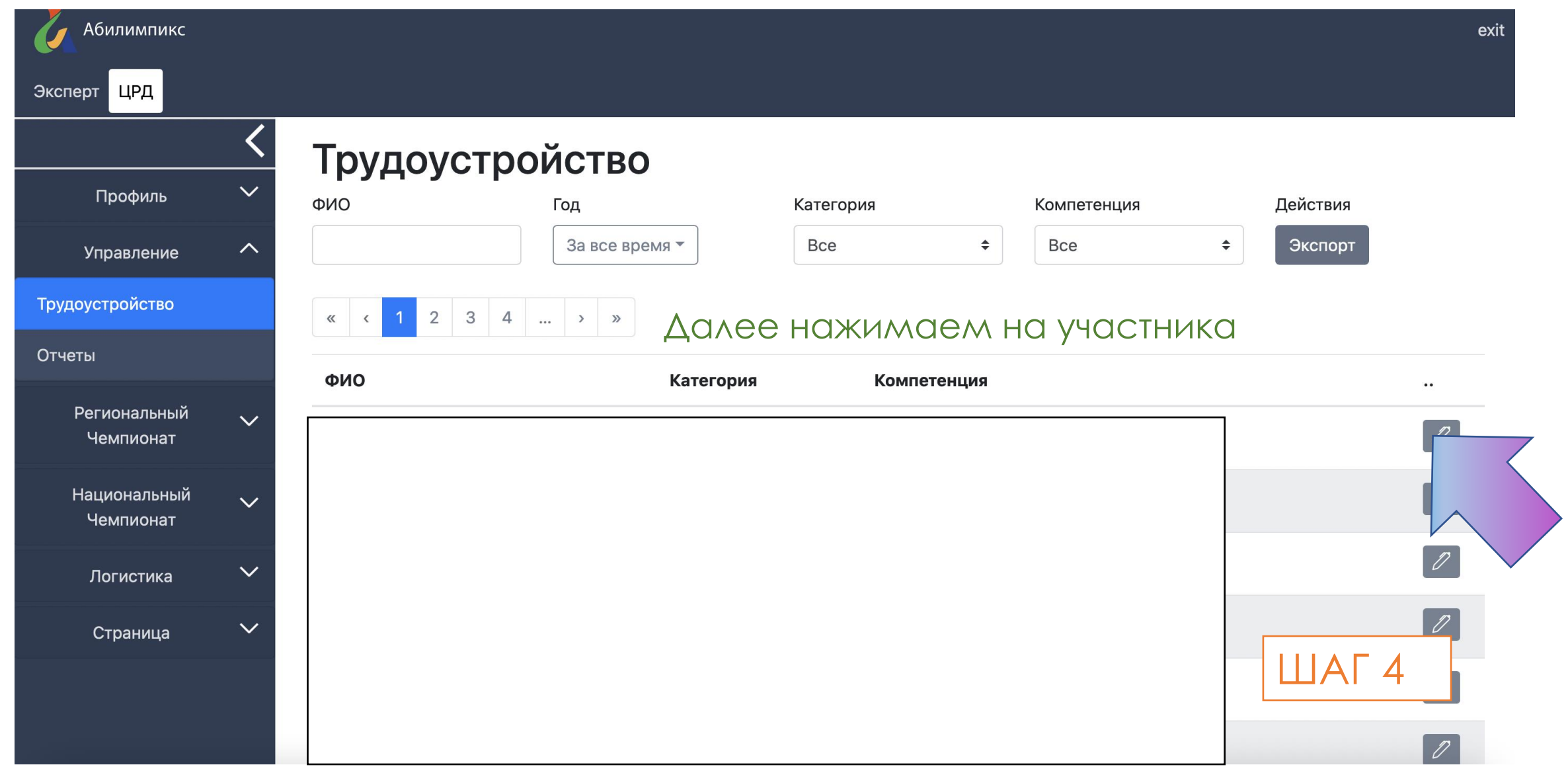

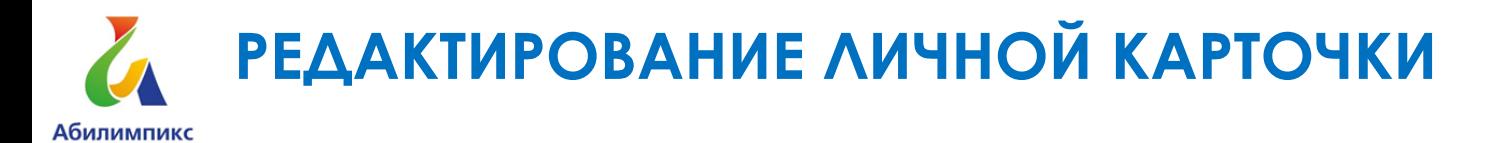

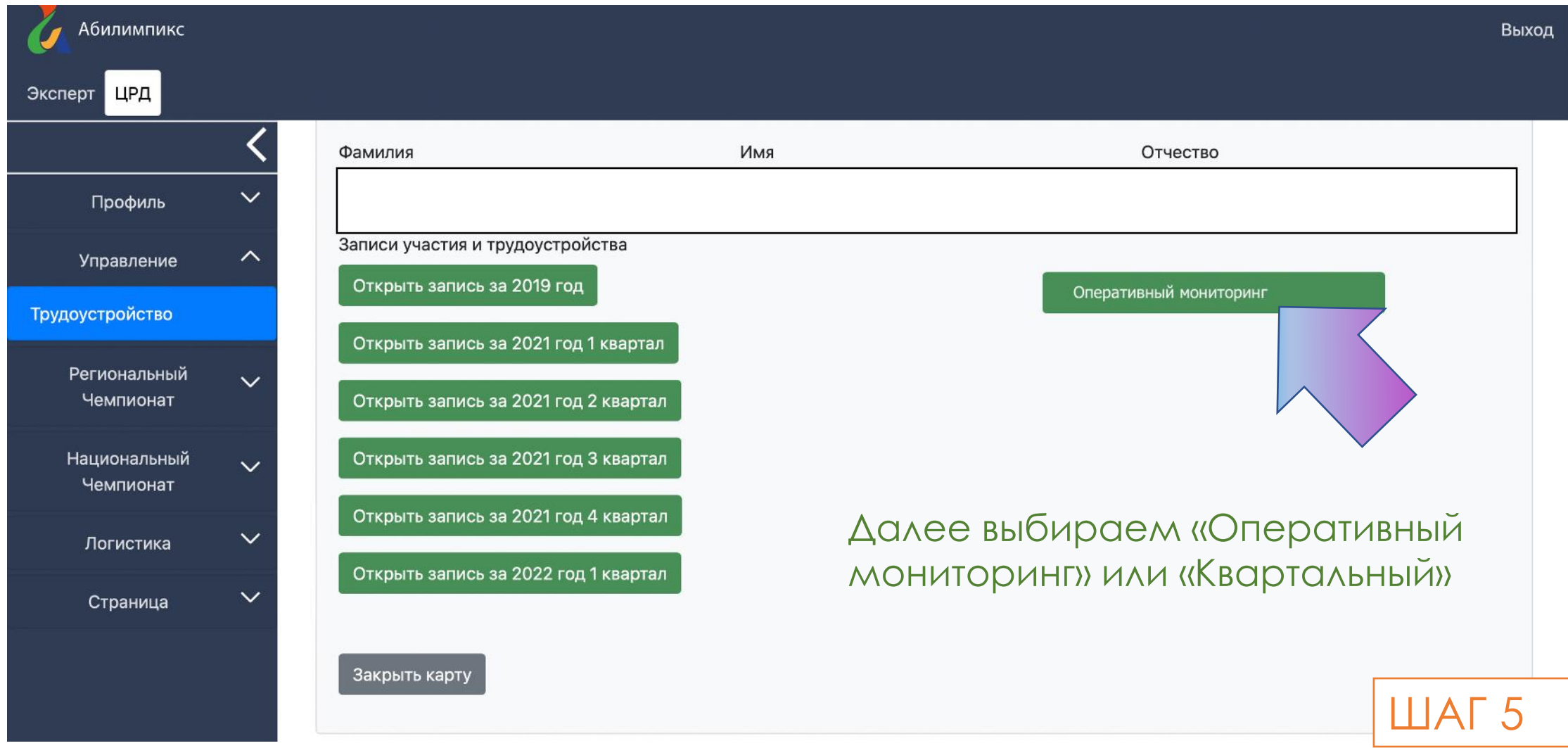

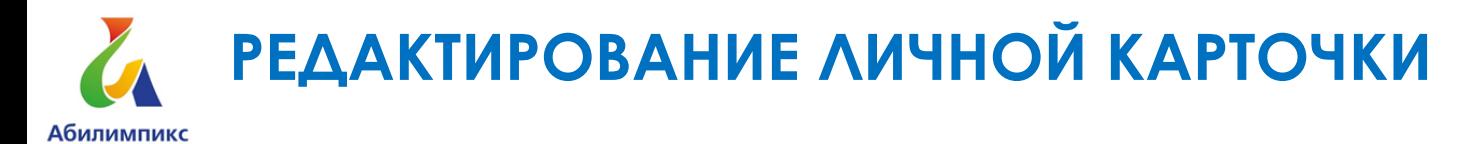

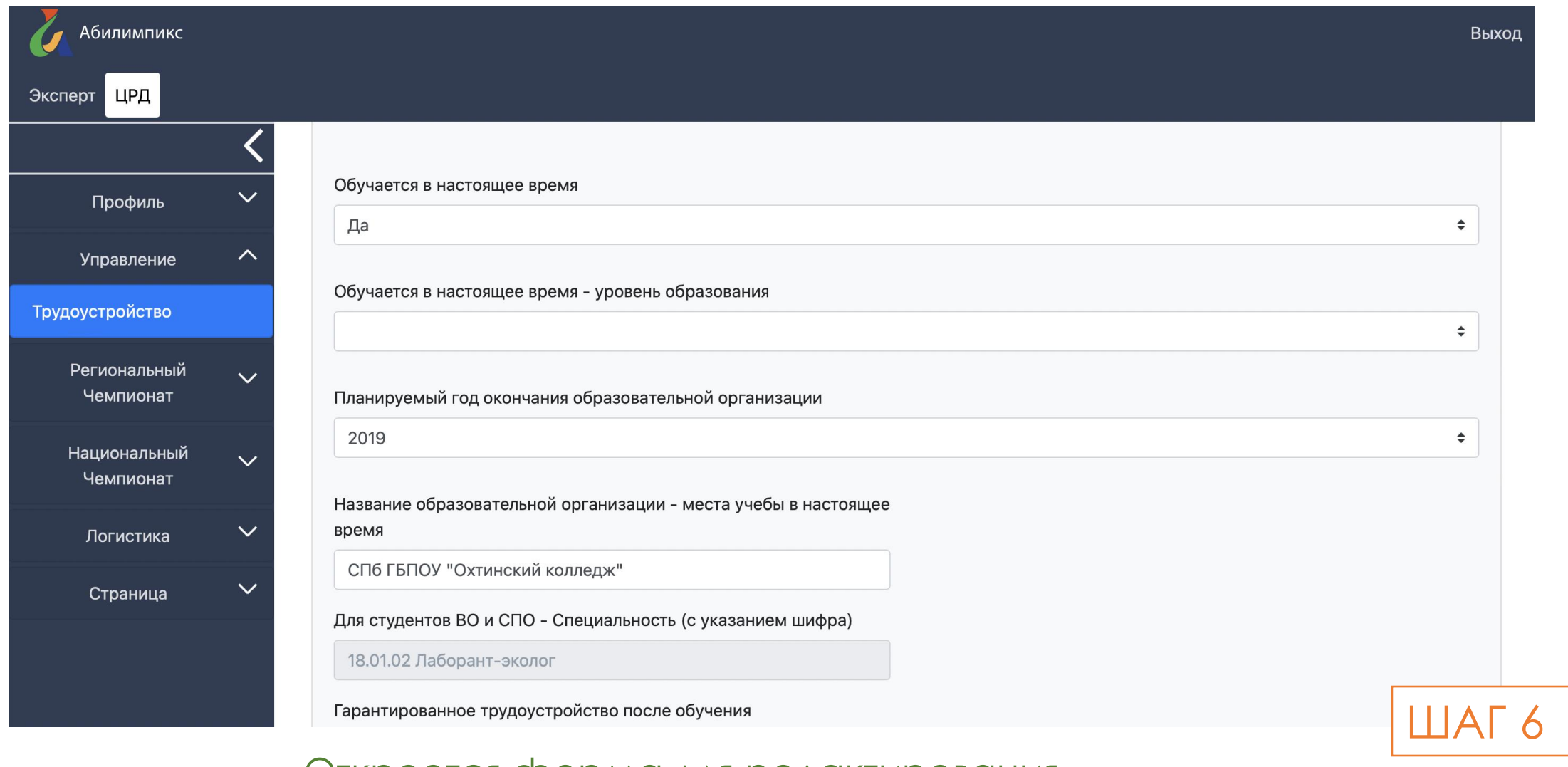

Откроется форма для редактирования информации по участнику

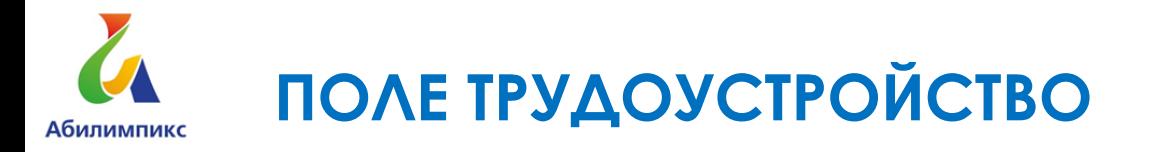

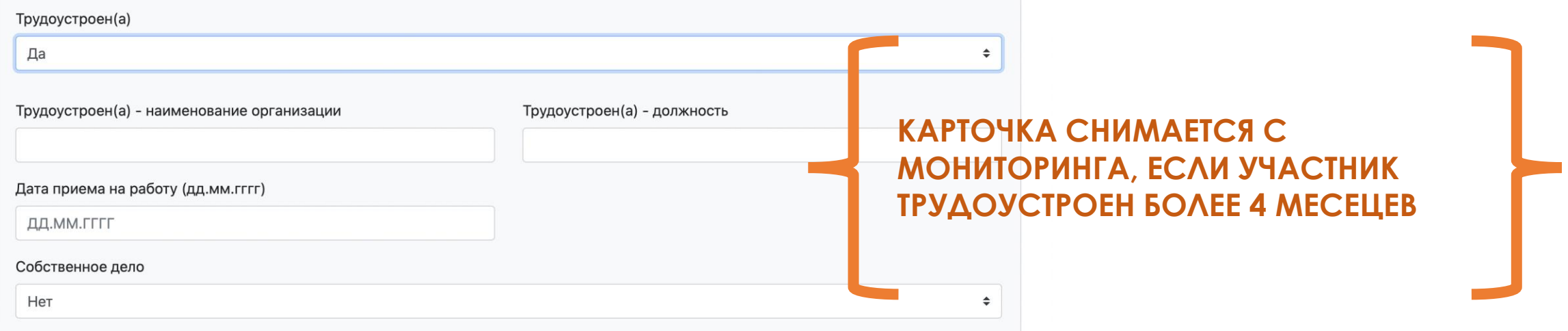

### СОХРАНЕНИЕ ИЗМЕНЕНИЙ

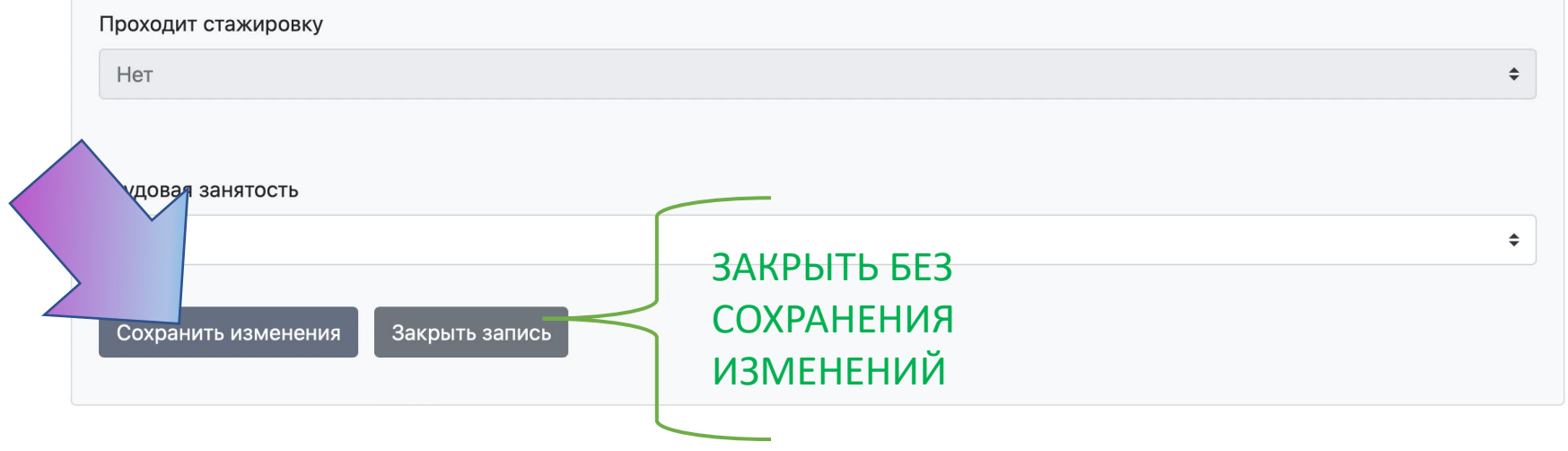

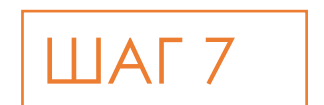

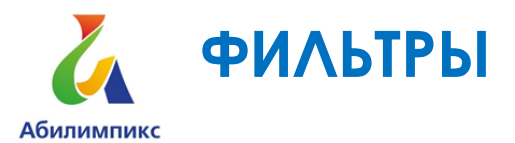

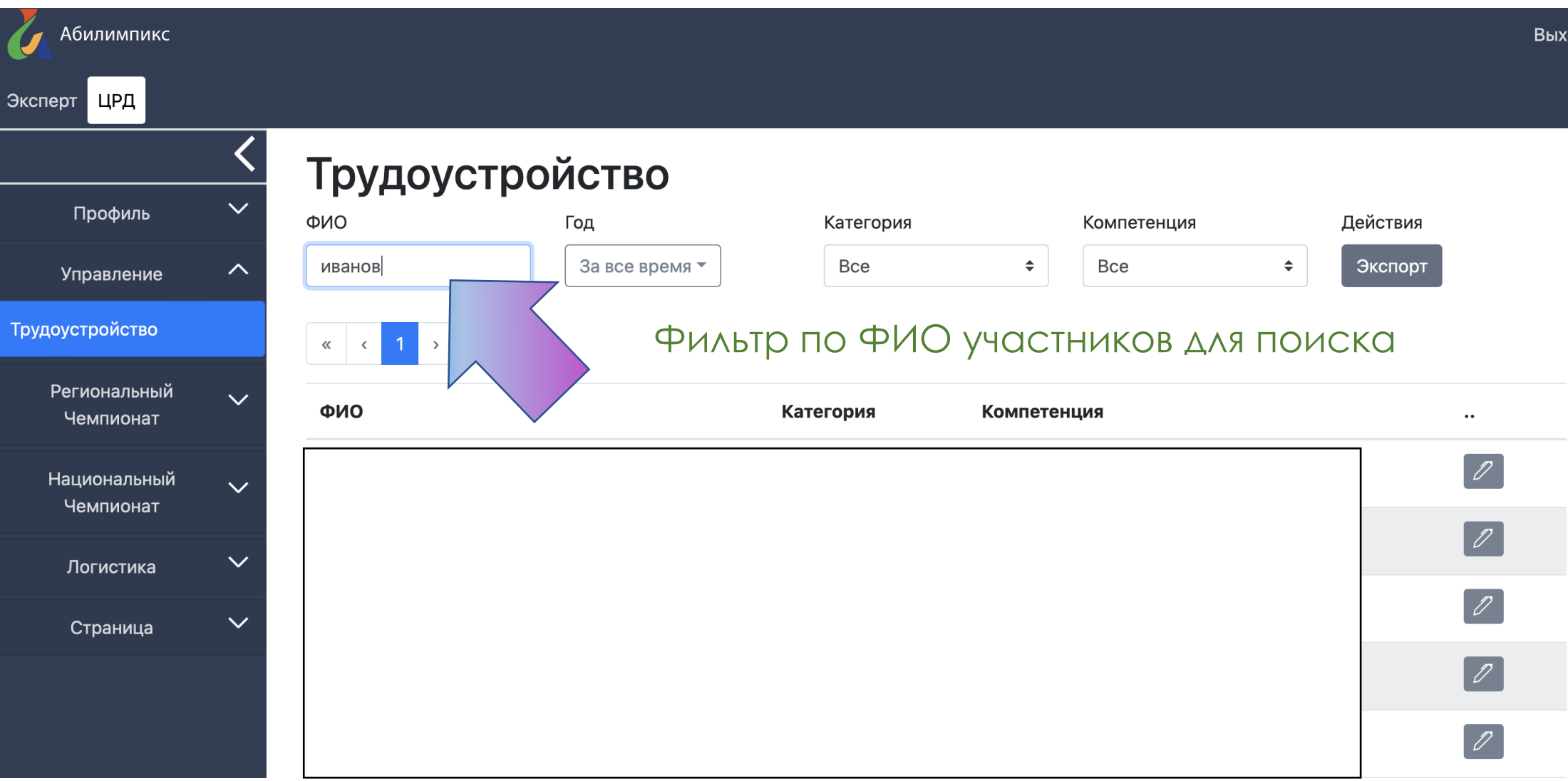

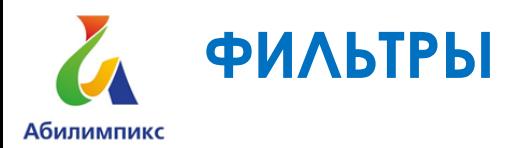

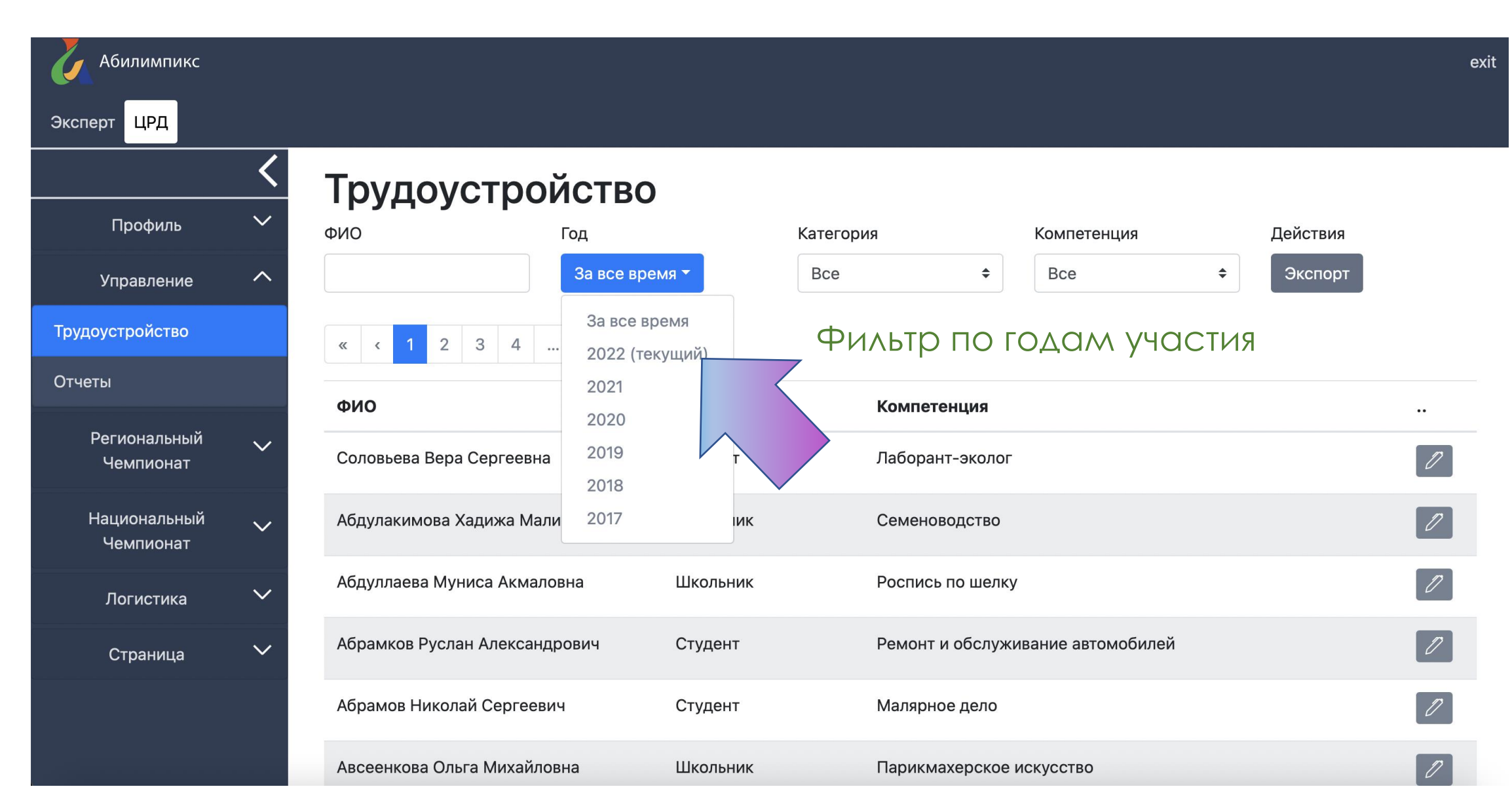

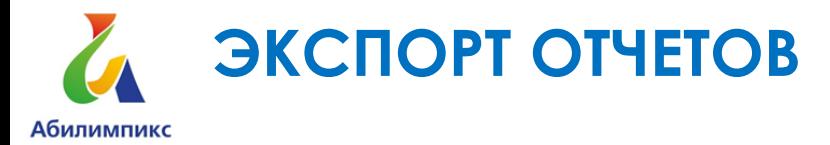

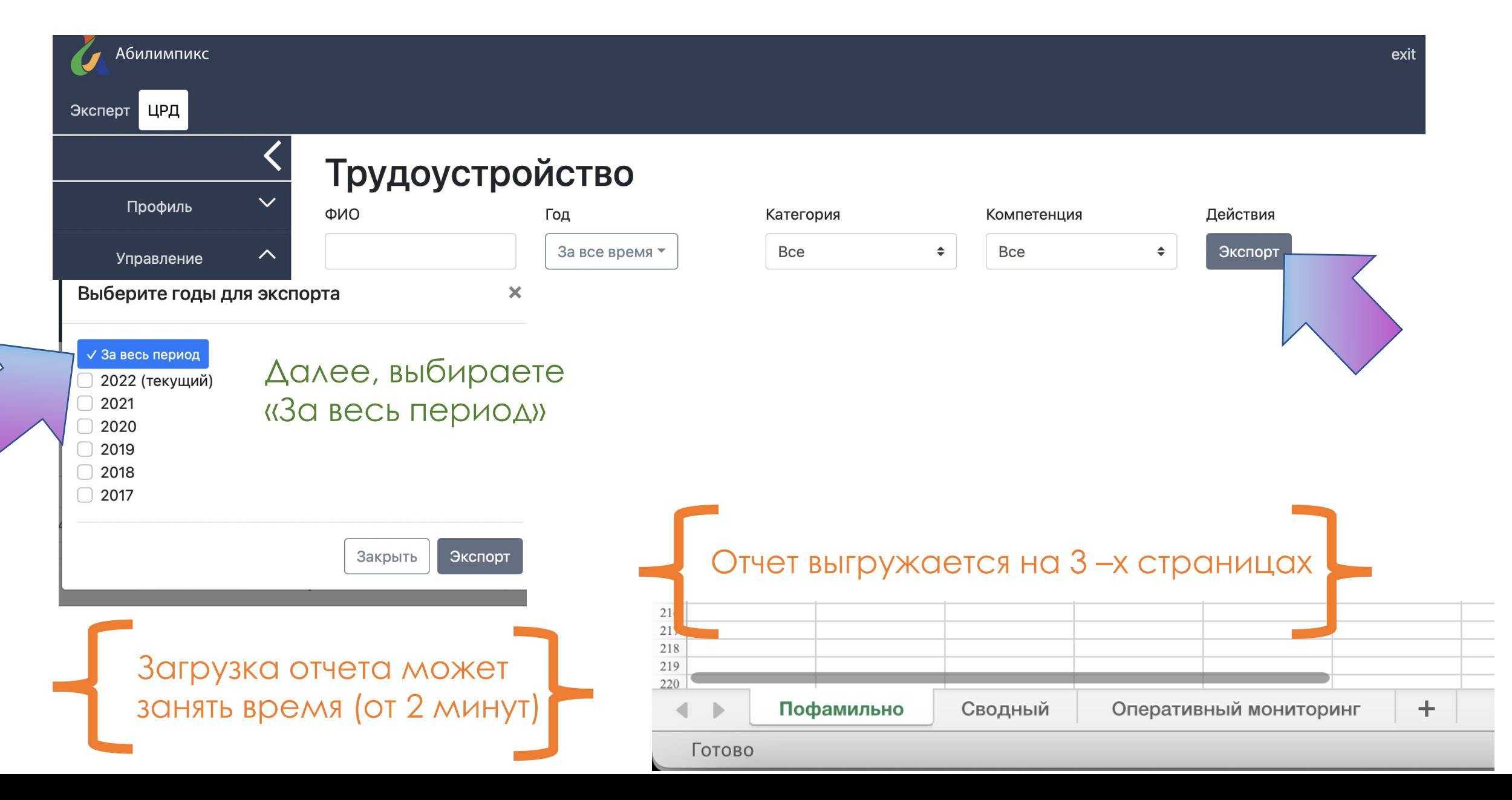

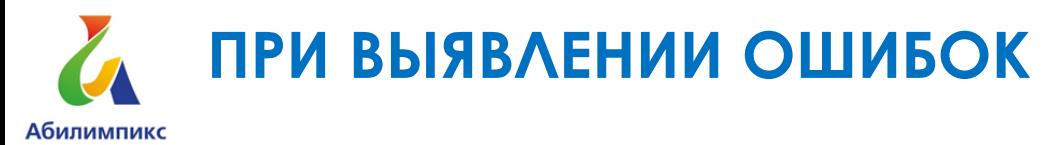

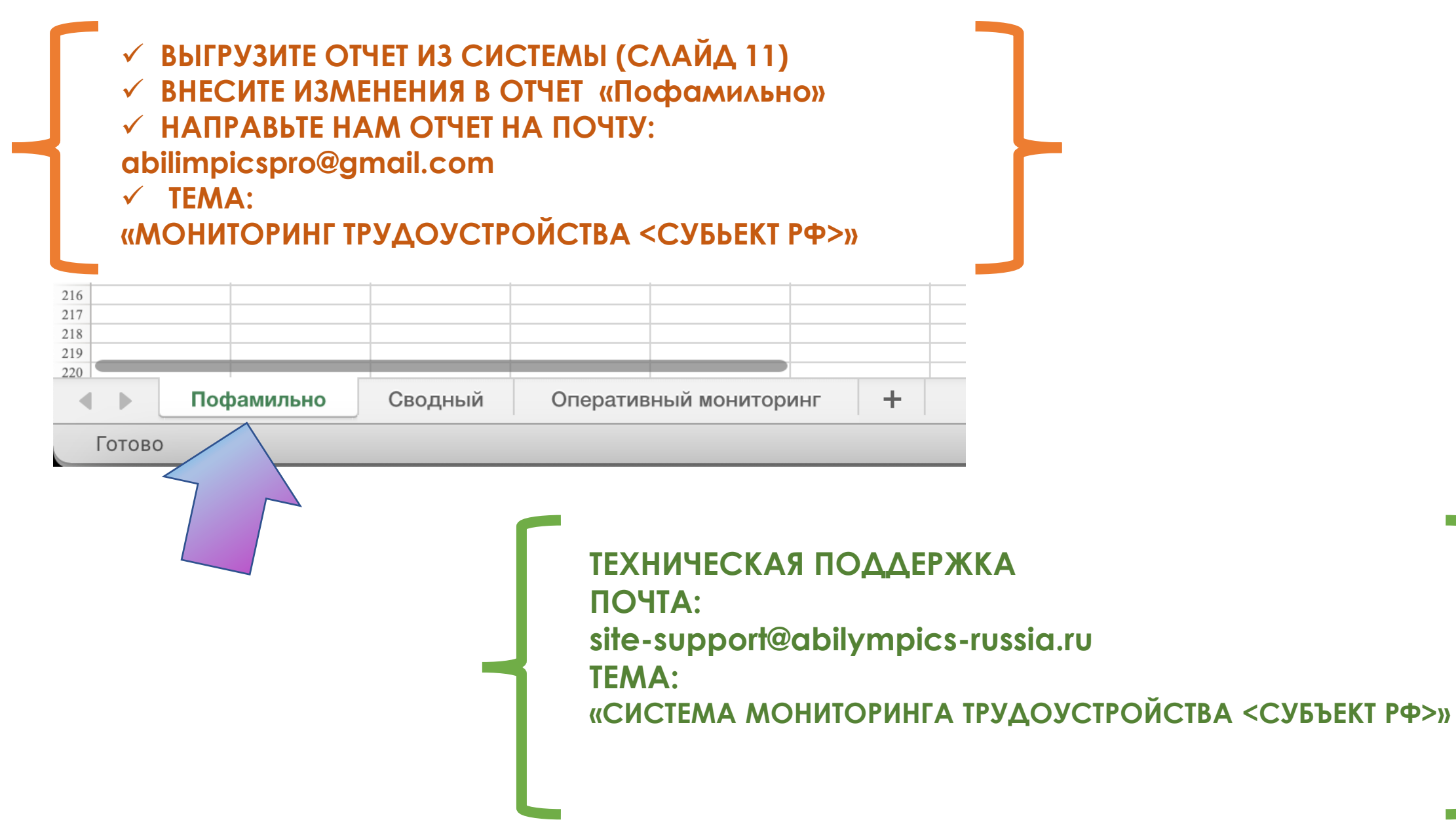

#### **Субъекты Российской Федерации с неполной информацией в личных кабинетах по участникам чемпионатов «Абилимпикс»**

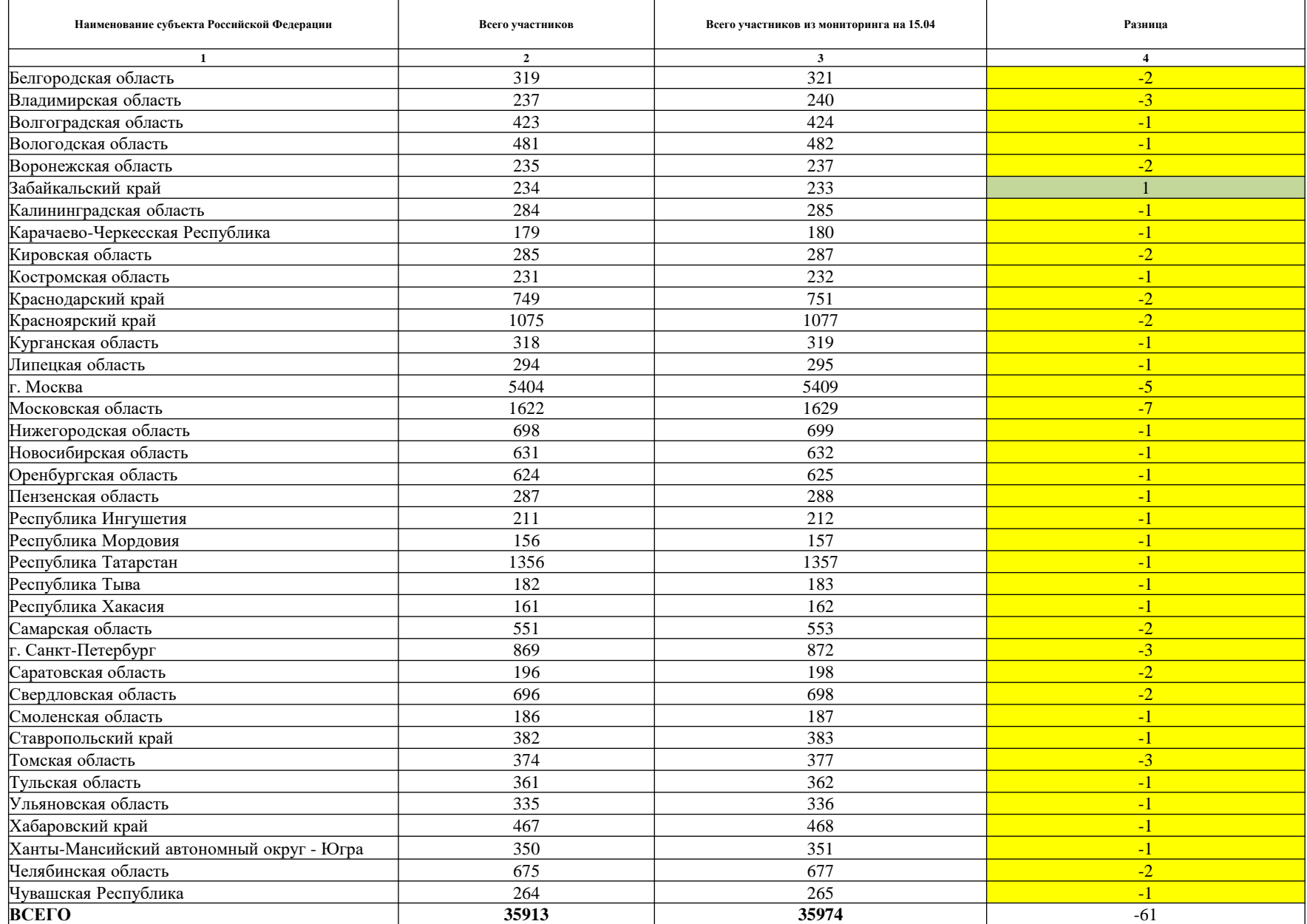